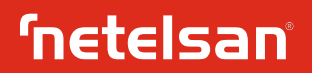

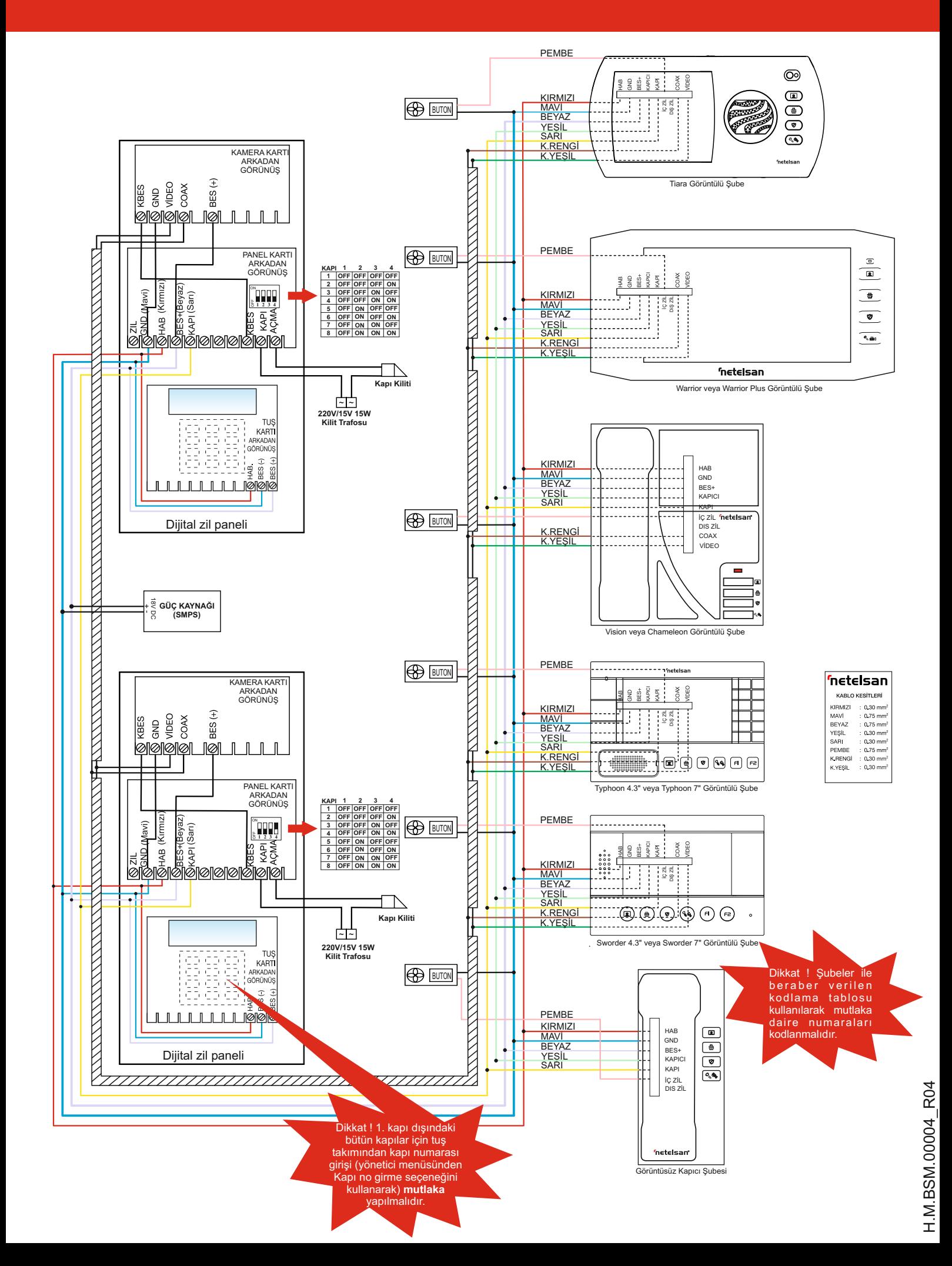

**NOT 1:** Cihazı kullanmaya başlamadan önce kılavuzu mutlaka okuyunuz. <br>**NOT2:** Cihazın bağlantılarını doğru yapmadan cihazı kullanmaya başlamayınız. Aksi 1 tusuna bastığınızda ., bosluk, -, /, <, >, # karakterlerini, **NOT2:** Cihazın bağlantılarını doğru yapmadan cihazı kullanmaya başlamayınız. Aksi 1 tuşuna bastığınızda **.**, boşluk, **-**, **/**, **<**, **>**, *#* karakterlerini, taktirde cihaz hatalı çalışabilir. Bağlantılar için ön sayfadaki bağlantı şemasından yararlanabilirsiniz.

# **A) DİJİTAL ZİL PANELİ KULLANIM ŞEKLİ**

Sistemde standart olarak ekranda "NETELSAN" ve "Daire numarasını tuşlayıp ' # ' 7 tuşuna bastığınızda **P, Q, R, S, Ş** harflerini<br>tuşuna, isimle arama için '\* 'tuşuna basınız" yazıları dönüşümlü olarak görülür. Daire zilini çaldırmak istiyorsanız; daire numarasını tuşlayınız, doğru tuşa bastığınızdan 9 tuşuna bastığınızda **W, X, Y, Z** harflerini girebilirsiniz.<br>emin olduktan sonra "#" (onay tuşu) tuşuna basarak daire zili ulaşmak istediğiniz dairenin numarasını bilmiyorsanız "\*" tuşuna basarak girilen "\*" tuşu ile bir sonraki karaktere geçebilirsiniz.<br>menüde "1" tuşu ile ileri, "3" tuşu ile geriden arama yaparak istediğiniz numarasını ve daire sakininin ismini bulabilisiniz. İstediğiniz daire numarasının ve **e)** İsim onaylandıktan sonra ekrana gelen menüde daire numarası olan 04 daire sakininin ismini bulduktan sonra "#" onay tuşu ile ulaşmak istediğiniz dairenin zilini çaldırabilirsiniz.

**NOT:** Zili çaldırmak için daire numarasını belirterek onay tuşuna basıldıktan sonra **numarasını girme işlemi tamam**<br>1991- ekranda "Hatalı daire no" ibaresi çıkıyorsa binada olmayan bir daire numarası **numarası numarasını** ekranda "Hatalı daire no" ibaresi çıkıyorsa binada olmayan bir daire numarası tuşlanmış demektir. 10 sn. içinde herhangi bir tuşa basılmaz ise sistem ana ekran menüsüne döner.

## **B) DIJITAL ZİL PANELİNDE KAPI KİLİDİNİ ŞİFRE İLE AÇMA ŞEKLİ**

oğru şifre girilip açıldığında ekranda "kapı açıldı" mesajı görünür.<br>Doğru şifre girilip açıldığında ekranda "kapı açıldı" mesajı görünür.

### **C) DİJİTAL ZİL PANELİNDE YÖNETİCİNİN KULLANIM ŞEKLİ**

Yönetici olarak, daire sakininin ismini, kapı açma şifresini, karşılama mesajını, panele değişmedi" mesajı görülür. kapı numarası girilmesini ve bu işlemleri yapabilmeniz için gerekli olan kendi şifrenizi değiştirebilirsiniz.

Yönetici menüsüne girmek için sistem, ana ekran menüsünde iken "#" tuşuna basınız Sistem yönetici menüsünde iken üçüncü menüyü ( 3- Kapı şifre) seçmek için<br>ve çıkan ekranda "\*" tuşuna basarak yönetici şifre

- 1- İsim girişi
- 
- 4- Karşılama mesajı
- 5- Kapı no girme

10 sn süresince hiçbir tuşa basılmaz ise sistem yönetici menüsünden çıkar.

#### **1- İsim girişi:**

**a-**Açılan yönetici menüsünde birinci seçeneği (1 \_ İsim girişi ) seçmek için "1" tuşuna basınız.

d- Daire numarasını onaylamak için "#" (onay tuşu) tuşuna basınız ya da 10 sn içinde **NOT 3:** "2" tuşu ile "şifre silme" menüsü seçilirse "a" adımında belirtilen dairenin kapı<br>herhangi bir tuşa basmazsanız sistem, otomatik herhangi bir tuşa basmazsanız sistem, otomatik olarak bir önceki menüye ( isim girişi herhangi bir tuşa basmazsanız sistem, otomatik olarak bir önceki menüye ( isim girişi menüsüne) döner. Daire numarasını onayladığınız taktirde ekranda "**isim**  tuşu ile çıkılabilir ya da yukarıdaki adımları kullanarak tekrar bir isim girişi yapabilirsiniz.

Örnek olarak 4 numaralı dairede oturan AHMET ÖZKUL ismini girelim.

giriniz. karşılama mesajı girilir ve "#" (onay tuşu) tuşu ile onaylanır.

**c)**Açılan yönetici menüsünde "1- İsim girişi" menüsüne girmek için "1" tuşuna basınız.

**d)** AHME ÖZKUL ismini giriniz şöyle ki;

tuşanı bilinci kez basınız. Diğer harfleri yazmak istediğinizde, örneğin H harfi için 4 basarak onaylayınız. Eğer sisteminizde sadece 1 kapı var ise bu işlemi yapına ile tuşa ikinci kez basınız. Diğer harfleri yazmak isted tuşuna üç defa basmanız gerekmektedir. Bu işlemleri yapıp isim yazmayı gerekmemektedir. Birden fazla kapınız varsa, panel kartı üzerinde kodlanmış kapı gerekmemektedir. Birden fazla kapınız varsa, panel kartı üzerinde kodl

- 
- yararlanabilirsiniz. 3 tuşuna bastığımızda **D**, **E**, **F** harflerini,
- 4 tuşuna bastığınızda **G**, **Ğ**, **H**, **I**, **İ** harflerini
- 
- 5 tuşuna bastığınızda **J**, **K**, **L** harflerini 6 tuşuna bastığınızda **M**, **N**, **O**, **Ö** harflerini,
- 
- 

**f)** Daire numarasını da "#" (onay tuşu) ile onayladıktan sonra isim ve daire

#### **2- Yönetici şifresi**

Sistem yönetici menüsünde iken ikinci seçeneği ( 2- Kapı şifre) seçmek için "2" tuşuna basınız ve "ŞİFRE: " mesajını gördükten sonra yönetici olarak yeni şifrenizi Kapı kilidini şifre ile açmak istediğinizde de sistem ana ekran menüsünde iken direkt giriniz. Yeni şifrenizi girdikten sonra sistem bu yeni şifrenizi tekrarlamanızı olarak "#" tuşuna basıp 4 haneli kapı açma şifresini girerek bina kapısını açabilirsiniz. isteyecektir. Yeni şifrenizi tekrar girdikten sonra ekranda "şifre değiştirildi" mesajı

**NOT:** Sistem, yeni şifreyi tekrar yazmanızı istediğinde girilecek yeni şifre, bir önceki adımda girilen yeni şifre ile aynı değil ise yönetici şifresi değişmez ve ekranda "şifre

## **3- Kapı açma şifresi**

a) "3" tuşuna basınız ve kapı açma şifresini gireceğiniz daire numarasını tuşlayınız. Doğru daire numarasını tuşladıktan sonra "#" tuşu ile onaylayınız. Bir önceki menüye<br>dönmek isterseniz "\*"ı tuşlayınız.

2- Yönetici şifre **b)** "#" tuşuna basılarak çıkan menüde 1- Şifre girme / değiştirme<br>2- Sifre silme

adımlarından birini, eğer dairenin kapı açma şifresini girmek ya da değiştirmek<br>istiyorsanız "1" i, eğer şifreyi silmek istiyorsanız "2"yi tuşlayarak seçiniz.

"1" tuşu ile seçilen menüde 4 haneli yeni kapı açma şifresini giriniz ve ardından yeni şifrenizi tekrar giriniz. Her iki defada da aynı şifre girilmişse ekranda "şifre değiştirildi"

**NOT 1:** Sistem yeni şifreyi tekrar yazmanızı istediğinde girilecek yeni şifre bir önceki **b-** İsim girişi yapıp "#" (onay tuşu) ile onaylayınız. İsterseniz bu menüden "0" tuşu ile adımda girilen yeni şifre ile aynı değilse kapı açma şifresi değişmez ve ekranda "şifre<br>Cikabilirsiniz. değişmedi" mesajı görülür.

**c-** İsmi onayladıktan sonra daire numarasını giriniz. Daire numarası iki hane olarak **NOT 2:** Şifre menüsünde, binada mevcut olmayan bir daire numarası tuşlanırsa ve bu numara "#" tuşu ile onaylanırsa ekranda "hatalı daire no" mesajı görülür.

**kayat 4:** Dairelerin kapı açma şifrelerini sadece bina yöneticisi değiştirebilir. Kapı acma sifresini değiştirmek istediğinizde bina yöneticisine haber veriniz.

### **4- Karşılama mesajı**

Ekranda NETELSAN yerine apartman/site ismi vb. görülmesi istenirse karşılama a) "#" tuşuna basınız.<br>b) Açılan şifre ekranında "ŞİFRE: " mesajını gördükten sonra yönetici şifrenizi seçmek için "4" tuşuna basınız. İsim girişi adımındaki şablon kullanılarak istenen<br>b) Açı

## **5- Kapı no girme**

"Ekranın ortasına gelinceye kadar "\*" tuşuna basınız.<br>Aharfini girmek için "2" tuşuna bir defa basınız. Eğer B harfi yazmak istiyorsanız aynı tuşuna basınız. Kapı no girme asının tuşlayınız ve ardınd